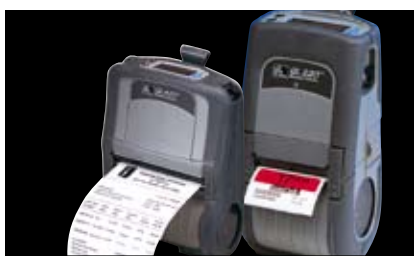

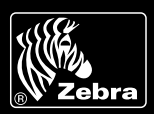

# **Zebra is committed to offering its customers the highest-quality technical assistance in the industry, delivering outstanding customer service and providing a global network of quality support.**

To ensure that your Zebra printer continues to work efficiently and effectively, you need to understand the various indicators and testing procedures incorporated into the QL series printers. This guide explains those indicators and procedures.

# **Interpreting Indicators**

The printer's indicators display various printer functions and their statuses.

# **Standard Control Panel**

Refer to the chart below to find the state of the two LEDs on the control panel. Then refer to the relevant troubleshooting topic overleaf.

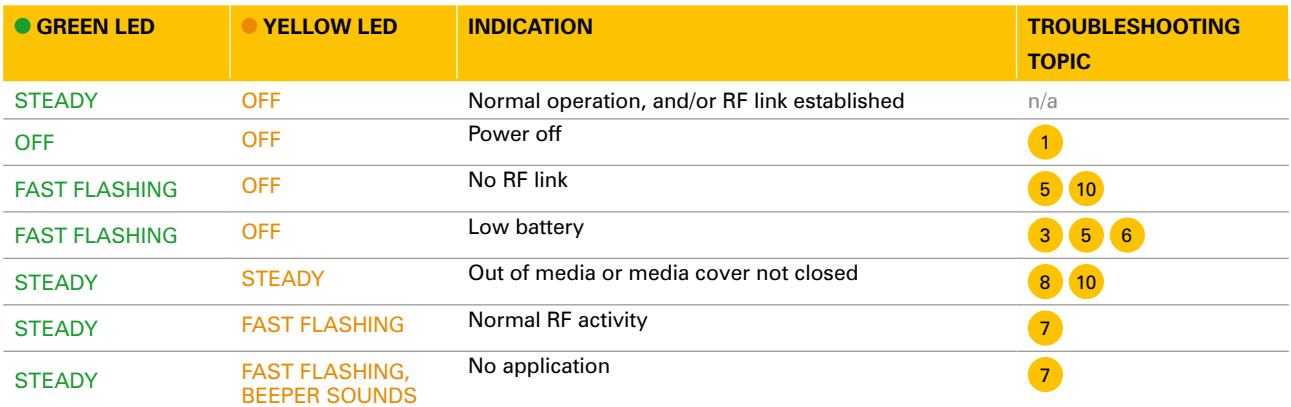

# **Optional LCD Control Panel**

The top of the display shows several icons that indicate various printer functions. Check the icon status then refer to the relevant troubleshooting topic overleaf.

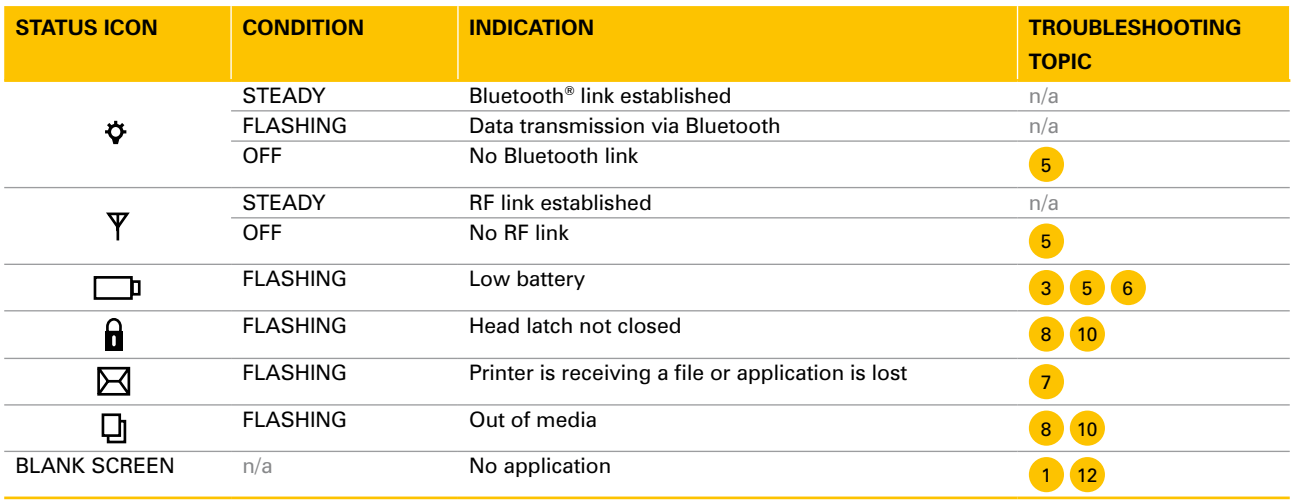

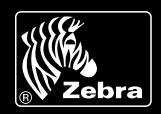

# **Key troubleshooting topics**

 $\overline{U}$ 

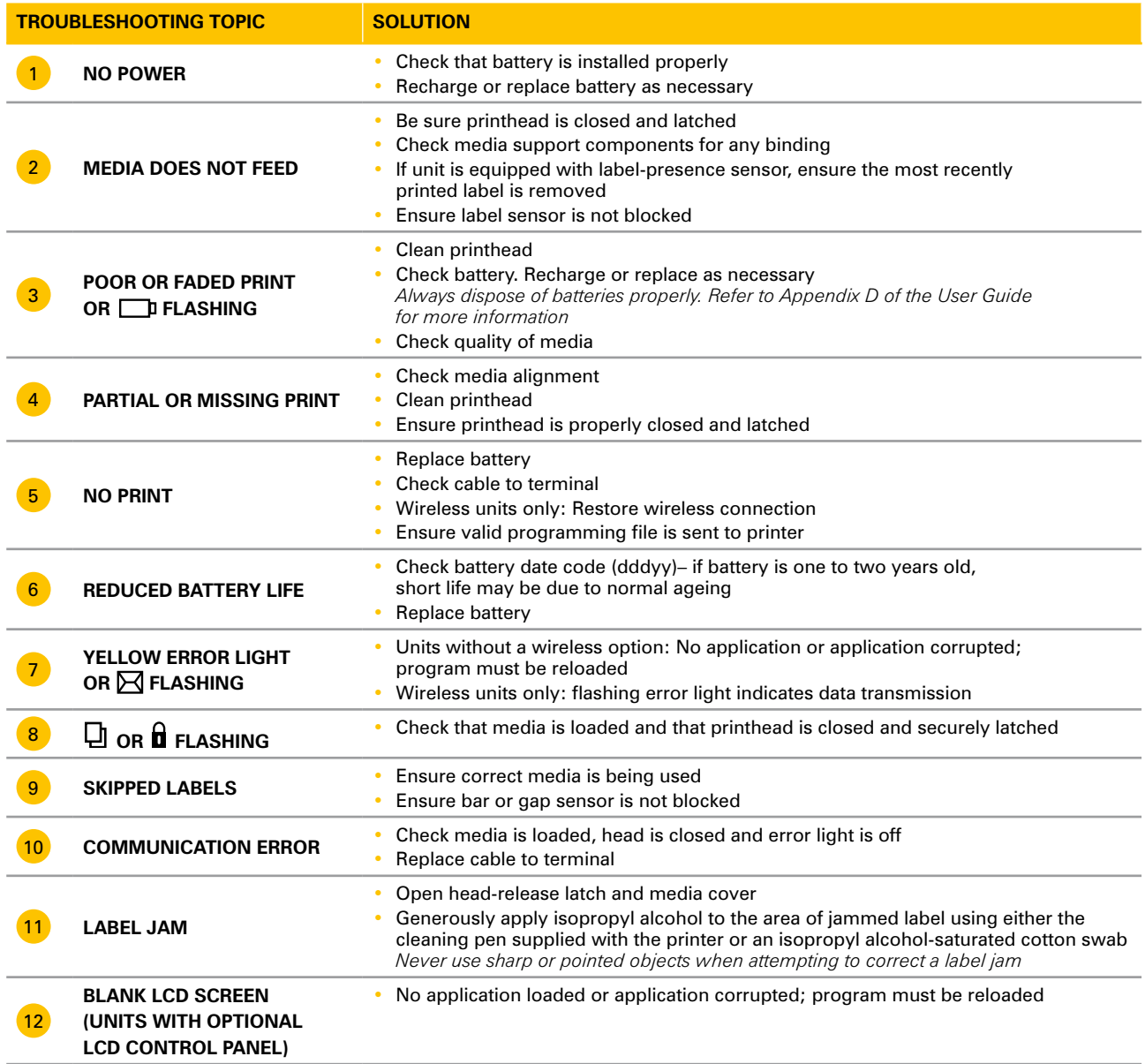

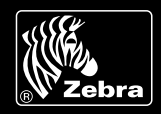

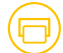

### **Troubleshooting Tests**

**Configuration Labels**

### **Printing a configuration label**

Printing a configuration label helps to diagnose the printer issue. To print a listing of the printer's current configuration, follow these steps:

- 1 Turn the printer off. Load the media compartment with journal media (media with no black bars printed on the back).
- 2 Press and hold the Feed button.
- 3 Press and release the Power button and keep the Feed button pressed. When printing starts, release the Feed button.

Refer to Figures A and B for a sample configuration printout.

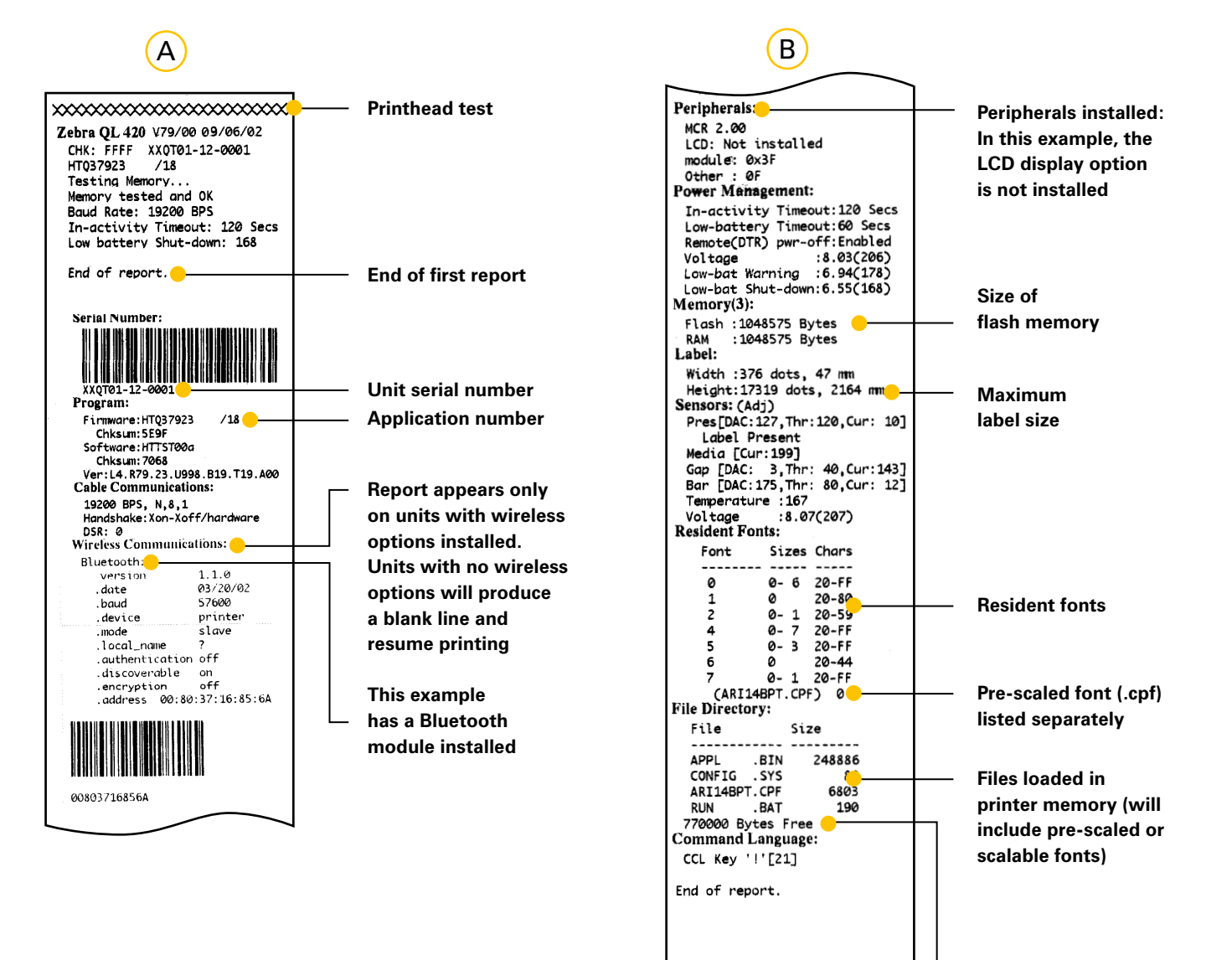

**Amount of memory available**

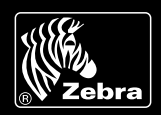

# **Communications diagnostics**

If there is a problem transferring data between the computer and the printer, try putting the printer into Communications Diagnostics Mode (also referred to as "DUMP" mode). The printer will print the ASCII characters and their text representation (or the period ".", if not a printable character) for any data received from the host computer.

### **To put the printer into Communications Diagnostics Mode:**

- 1 Print a configuration label as described above.
- 2 At the end of the second diagnostics report, the printer will print: "Press FEED key to enter DUMP mode".
- 3 Press the Feed key. The printer will print: "Entering DUMP mode". (If the Feed key is not pressed within three seconds, the printer will print "DUMP mode not entered" and will resume normal operation.)

4 At this point, the printer is in DUMP mode and will print the ASCII hex codes of any data sent to it, and their text representation (or ".", if not a printable character).

Additionally, a file with a ".dmp" extension containing the ASCII information will be created and stored in the printer's memory. It can be viewed, "cloned" or deleted using the Label Vista™ application. (Refer to the Label Vista documentation for more information.)

### **To terminate the Communications Diagnostics Mode and return the printer to normal operation:**

- 1 Turn the printer OFF.
- 2 Wait five seconds.
- 3 Turn the printer ON.

# **Further Technical Support Options**

Zebra offers several online technical support resources for both end users and PartnersFirst™ partner programme members. So if your printer query could not be resolved by using this guide, you can take advantage of any of the following resources:

- Visit www.zebra.com/knowledgebase. Here you can access an extensive Knowledge Base of advanced troubleshooting techniques.
- **Use Zebra's Technical Support Emailback system,** by sending an e-mail to emb@zebra.com with the key printer-issue-related word in the subject line. For a complete list of Emailback topics, send an e-mail with "e-mail list" in the subject line.
- **Visit www.zebra.com/techrequest.** This is Zebra's Technical Request service. You need to request a login first. Once you have your login, you can create technical-support requests online. Your request is  $\alpha$ en a case number and passed to Zebra's qualified Technical Support representatives for resolution. You can follow progress of the case by logging in to the Technical Request service.

**Visit www.zebra.com for general product information and market applications of Zebra printing solutions.**

### **Zebra Technologies – EMEA Headquarters**

Zebra Technologies Europe Limited, Zebra House, The Valley Centre, Gordon Road, High Wycombe, Buckinghamshire HP13 6EQ, UK **E-mail:** tseurope@zebra.com **Web:** www.zebra.com

**Other EMEA Locations Europe:** France, Germany, Italy, the Netherlands, Poland, Spain, Sweden **Middle East, Africa & India:** India, South Africa, United Arab Emirates